## IMPORTANT NOTICE FOR INDIAN USERS

If you are with (1) Connect (Punjab) (2) Tata Teleservices (Pan India) (3) MTS (Rajasthan), you are required to perform the following steps on the TP-LINK router.

- Step 1 Configure your router as per the QIG. If it does not work after configuration, please perform the following steps on the router.
- Step 2 Find your ISP registered MAC Address.
  - a) Look it up on your existing ADSL router (usually written on a sticker at the bottom) or
  - b) Contact your ISP.
- Step 3 Clone registered MAC Address to the TP-LINK router.
  - 1) Power on your router and connect your computer to it.
  - Open a web browser on your computer. Visit http://192.168.1.1, and then log in with admin as the username and password.
  - Go to Network (Advanced Setup) ->MAC Clone page, and you will find the screen shown as below:

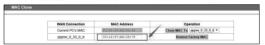

- Fill in your registered MAC Address from step2 to the arrow pointed area and save your settings.
- Step 4 If the above provided solution does not help in your case, please do contact us at 1800 2094 168 or support.in@tp-link.com.

## Why do we need MAC Clone and which operators need MAC Clone?

Some of the ISP register or bind the MAC Address of the CPE (Customer Routers) for the authentication and privacy purpose, so they cannot be used at other locations other than customer's location. At present, 3 Service Providers in India need MAC Clone on their network: (1) Connect (Punjab) (2) Tata Teleservices (Pan India) (3) MTS (Rajasthan). If you do not configure MAC Clone, the Internet will not work through our TP-LINK router.